# **Attachments**

- Overview
- Content
- Link
- File
- Video
- Screenshot
- Image

### Overview

#### top

Comments, Decisions, and Tasks can all have attachments added to them to enrich the collaboration between users. Attachments come in several forms, and the next sections will explore those and how to use them.

### Content

#### top

Yellowfin content can be attached in order to allow users to directly reference them. This means that anyone involved in the collaboration can quickly and easily access a relevant piece of content directly from the post or task.

The following steps can be applied to adding a Report, Dashboard Tab, Storyboard, or Discussion Stream:

1. Click on the type of content you want to attach. You can select from the following:

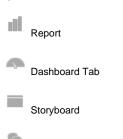

Discussion Stream

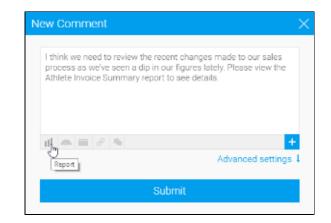

2. Locate the item you want to attach, and drag it into the attachment area.

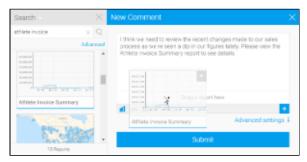

3. You will now see your content listed. You can only attach one item per comment/task.

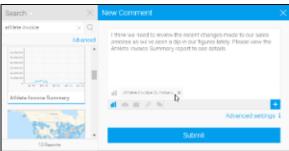

4. When your comment/task has been saved, you will see your content listed and linked.

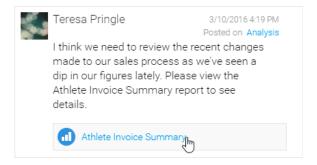

### Link

#### ton

URLS can be added to a comment/task in order to provide a link to external pages or content. The following steps can be used to add a link:

1. By default, the link is already selected, but if you have picked some other options ensure that the link is selected.

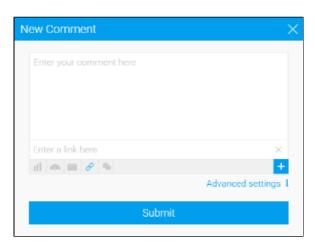

2. Type or paste the URL you want to use into the link box and submit your comment/task.

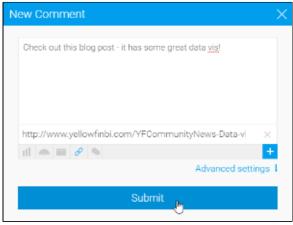

3. Your link will now appear at the end of your text.

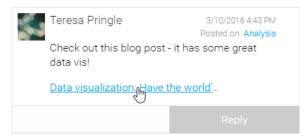

top
Files can be added to a comment/task in order to provide access to content from outside the system. The following steps can be used to add a file:

1. Click on the

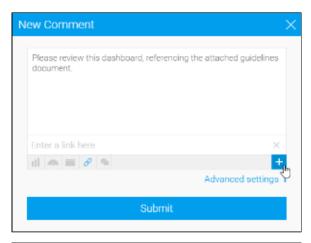

2. Select the

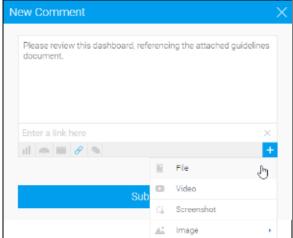

3. Either drag and drop your file onto the file area, or click to browse the file system to locate it.

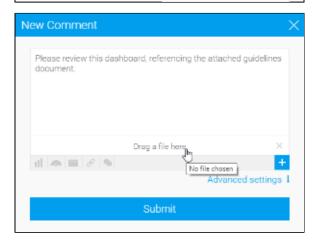

4. Submit your comment/task.

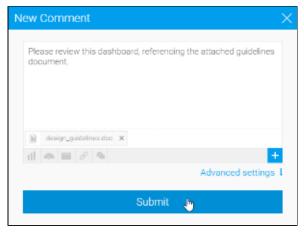

5. Your file will now appear at the end of your text.

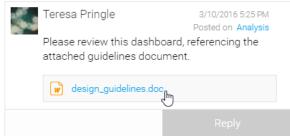

## Video

### top

Videos can be added to a comment/task in order to provide context to a discussion or request. The following steps can be used to add a video:

1. Click on the icon and select the Video option.

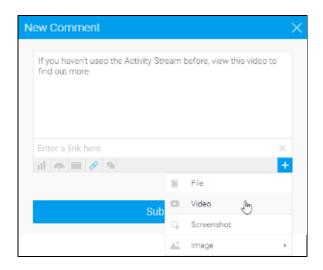

2. Type or paste the URL of your video into the video box.

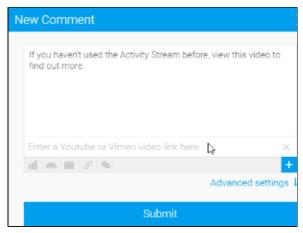

3. Submit your comment/task.

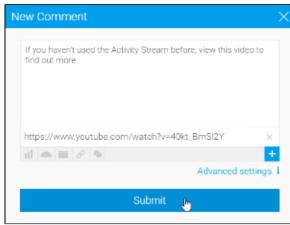

4. You will now see a link to the video at the bottom of your text.

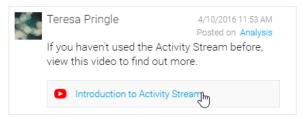

5. When someone clicks on the video link it will be opened in a lightbox for them to view.

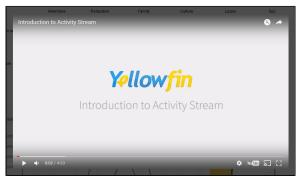

### Screenshot

top

Screenshots of Yellowfin content can be taken within, and added to a comment/task in order to provide context to a discussion or request. The following steps can be used to take and attach a screenshot:

icon and select 1. Click on the

the Screenshot option.

2. Yellowfin will now take a screenshot of the whole current page, minus any open menus such as the Activity Stream panel. From here you can crop your image down to the relevant

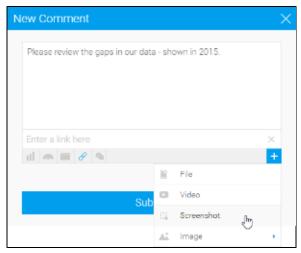

3. Now you can annotate your screenshot - the following options are available:

> Drawing - draw on the screenshot like a whiteboard.

Icons - add preset icons to the screenshot.

Text - include custom text on the screenshot.

Undo - clear all annotations made on the screenshot.

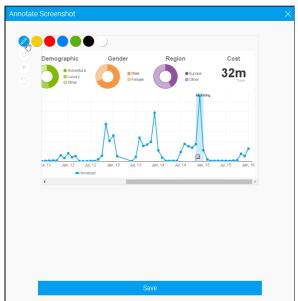

4. Save your screenshot.

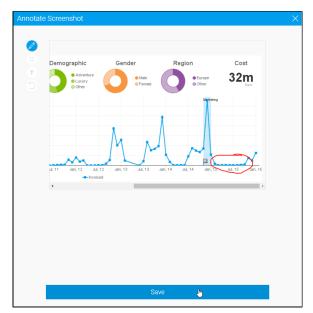

5. You will now see that the screenshot has been included in your comment /task.

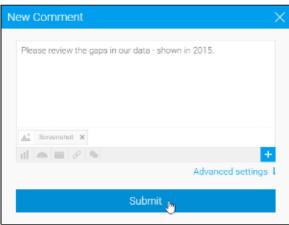

6. A link to your screenshot will now appear at the end of your text.

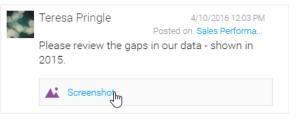

7. When someone clicks on the screenshot link it will be opened in a lightbox for them to view.

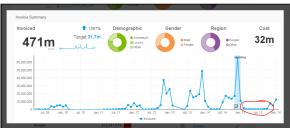

# Image

top Images can be added to a comment/task in order to provide visual aids. The following steps can be used to add an image:

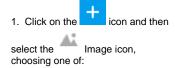

- a. New Image (see step 2)
- b. Existing Image (see step 4)
- 2. If you have selected New Image, drag and drop your image file or click to browse the file system and locate it.

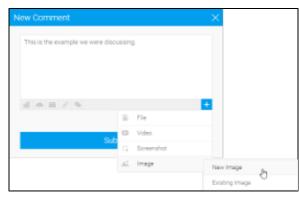

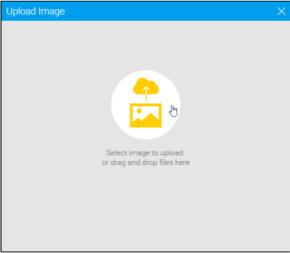

3. Crop the image if required, and Save. Proceed to step 5.

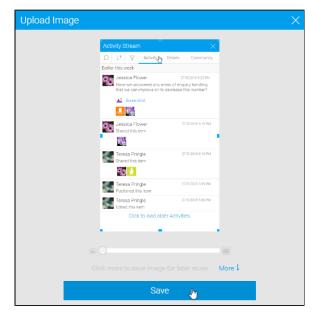

4. If you have selected Existing Image, browse and locate the image you wish to attach. Proceed to step 5.

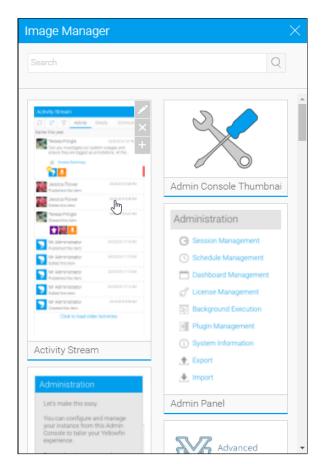

5. You will now see that your image has been attached to your comment /task. Submit your post.

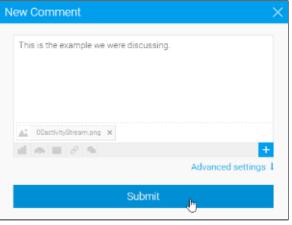

6. A link to your image will appear below the end of your text.

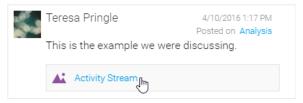